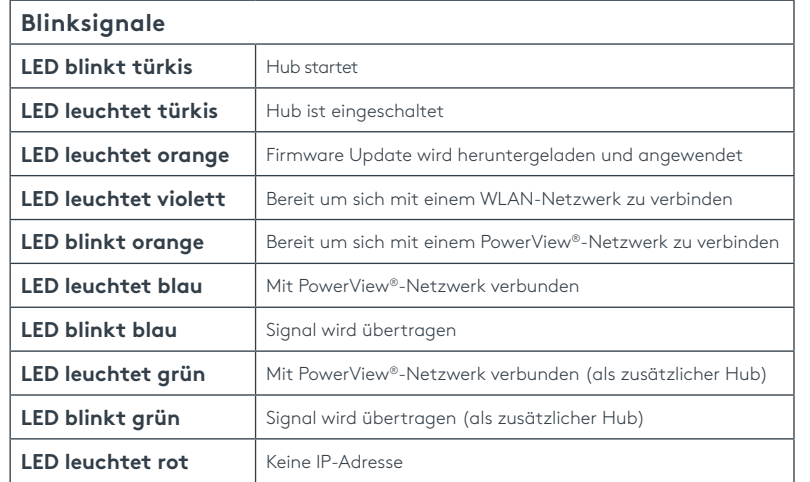

### **Verbindungsproblem zwischen Hub und PowerView® App:**

- Vergewissern Sie sich dass Ihr Smartphone/Tablet mit dem selben WLAN-Netzwerk verbunden ist, wie der Hub.
- Der Hub sollte blau leuchten (Erklärung siehe Tabelle oben).
- Überprüfen Sie die Verbindung zwischen Hub und WLAN, und ob der WLAN-Router richtig funktioniert. (Hub leuchtet rot)

## **Anleitung**

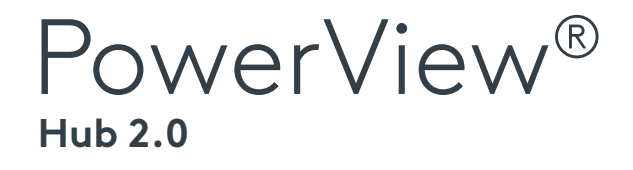

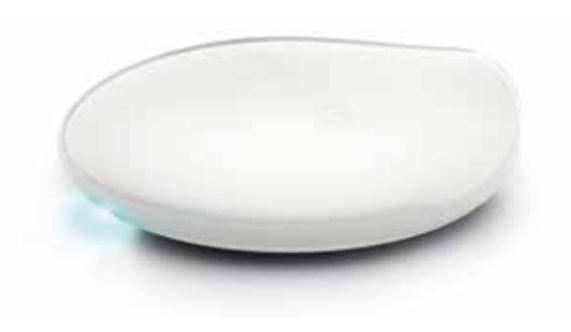

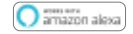

works with the<br>Google Assistant

logitech

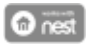

la tro

 $Control(G)$ 

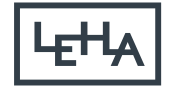

SONNENSCHUTZ **UND VORHANGSCHIENEN** nach Maß

#### **Lieferumfang**

- PowerView® Hub **A**
- USB-Stromkabel **B**
- Stromstecker **C**
- LAN-Kabel **D**

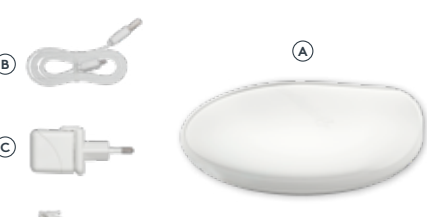

Stromanschluss Rückseite Hub

### **Erste Schritte**

- 1. Verbinden Sie das USB-Stromkabel mit dem Stromstecker.
- 2. Anschließend stecken Sie den Stromstecker in eine Steckdose.
- 3. Stecken Sie nun das andere Ende des USB-Stromkabels in den Stromanschluss auf der Rückseite des PowerView® Hubs ein.

# $(i)$  INFO:

Während der Hub startet kann sich das LED-Licht aus- und einschalten. Der Hub beginnt violett zu leuchten sobald der Startvorgang abgeschlossen wurde. Bitte brechen Sie den Startvorgang nicht ab, indem Sie die Stromversorgung unterbrechen oder Tasten auf der Rückseite des Hubs drücken.

**D**

### **Verbinden via WLAN**

Verbinden Sie Ihr Smartphone/Tablet mit dem gewünschten WLAN-Netzwerk. Öffnen Sie die PowerView® App auf Ihrem Smartphone/Tablet und befolgen Sie die Anweisungen auf dem Bildschirm. Sobald der Hub eine Verbindung mit dem Internet hergestellt hat, beginnt dieser orange zu blinken. Folgen Sie nun den weiteren Anweisungen in der PowerView®-App.

#### **Optional - Verbinden via LAN**

Stecken Sie ein Ende des Netzwerkkabels in den Hub und das andere Ende in einen freien Anschluss an Ihrem Router. Sobald eine Verbindung mit dem Internet hergestellt wurde, beginnt der Hub orange zu blinken. Anschluss für

# $(i)$  **INFO:**

Wenn Sie den Hub via LAN verbinden möchten, bitte vorher Hub und Router mit dem Netzwerkkabel verbinden und erst dann den Hub am Strom anschließen.

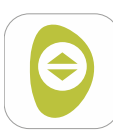

## **PowerView® App:**

Alle weiteren Schritte werden in der PowerView®-App erklärt.

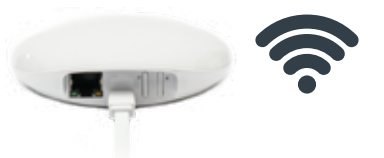

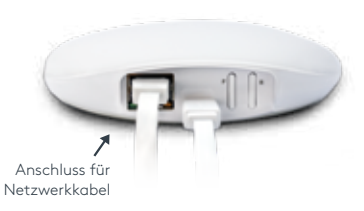

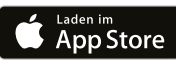

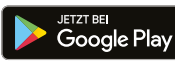